У лівій частині знаходяться засоби для навігації по курсу:

## **1.** Вкладка "Уроки".

Містить дерево навігації, основними елементами якого є номери уроків.

Для того, щоб розгорнути чи згорнути дерево навігації або його частини, скористайтеся значками  $\equiv$  і $\equiv$  відповідно.

Для вибору уроку активуйте за допомогою курсору його назву - у правій верхній частині відкриється вікно роботи з ним.

## 2. Вкладка "Зміст".

Містить дерево навігації, основними елементами якого є: теми курсу, розділи, структурні елементи уроків.

Для того, щоб розгорнути чи згорнути дерево навігації або його частини, скористайтеся значками  $\equiv$  та  $\equiv$  відповідно.

Для вибору фрагмента курсу натисніть курсором на його назві - у правій верхній частині відкриється вікно роботи з цим фрагментом.

### **3.4.2 Перегляд вибраного уроку**

Під час роботи в "Режимі учня" у правій верхній частині екрана відображається демонстраційна частина уроку: сукупність зображень, відеофрагментів, текстових пояснень, тестових запитань, що використовує вчитель при проведенні заняття з використанням ППЗ.

Перегляд уроку відбувається відповідно до опису режиму уроку в п.3.3.

### **3.4.3 Перегляд та інтерактивне виконання тестових завдань**

Якщо урок містить тестові завдання або повністю з них складається, їх можна переглядати та виконувати у правій верхній частині екрана "Режиму учня".

Роботу з тестовими завданнями описано в п.3.3.4.

# 3.5 Режим "Підручник"

### 3.5.1 Вибір необхідного розділу зі списку

У режимі "Підручник" ліва частина екрана відображає навігаційне дерево, а права методичні рекомендації та текстову інформацію обраної теми чи уроку.

Розміри кожної з частин екрана можна зміненими за бажанням користувача. Для цього курсором перетягніть границю вікна в потрібне положення.

Для того, щоб вибрати необхідний урок, потрібно знайти його за допомогою дерева навігації (робота з ним описана в п.3.2) і активувати натисканням курсора.

У правій частині вікна відобразиться необхідна інформація.

### **3.5.2 Перегляд підручника**

Для навігації по документу використовують клавіші Раде Up, Page Down або поля прокрутки праворуч і знизу від документа.

### 3.6 Режим "Конструктор"

У режимі "Конструктор" учитель може створити уроки за власною методикою, а також відредагувати запропоновані розробниками уроки.

У режимі "Конструктор" ППЗ забезпечує:

- створення нового уроку;
- створення нового фрагмента уроку;
- видалення існуючого фрагмента уроку;
- збереження створеного уроку при виході з конструктора.

Перехід до режиму "Конструктор" відбувається натисканням клавіші F6.

### **3.6.1 Створення нового уроку**

Зміст курсу відповідно до тем, розділів, окремих елементів уроків знаходиться у вкладці "Зміст".

Вкладка "Уроки" містить інформацію відповідно до кожного уроку.

Така організація пов'язана з тим, що окремі кроки, тестові завдання, блоки самоперевірки можуть повторюватися в декількох уроках, тому для створення нового уроку спочатку створіть нові кроки в "Змісті", а потім сформуйте урок у вкладці "Уроки".

## **3.6.1.1 Створення нової теми**

У вікні дерева навігації відкрийте вкладку "Зміст".

Для того, щоб створити нову тему, за допомогою правої кнопки мишки активуйте рядок "Зміст курсу" і у вікні, що з'явилося, виберіть рядок "Створити тему" (Рисунок 13).

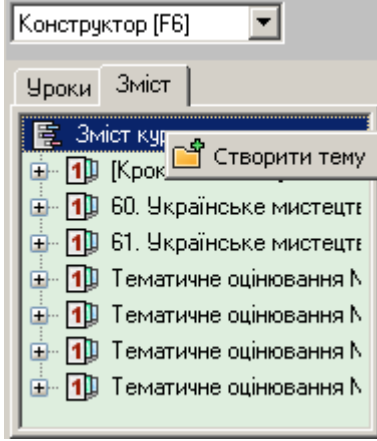

**Рисунок** 1

У вікні, що з'явилося, введіть назву теми і натисніть "Так". Назва теми з'явиться у змісті (Рисунок 14).

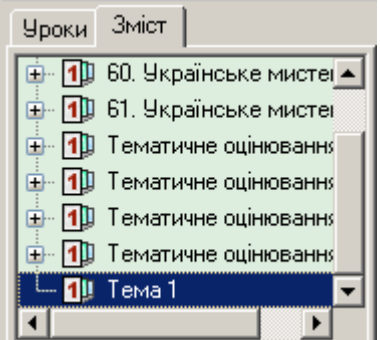

**Рисунок 2** 

# **3.6.1.2 Створення нового фрагмента уроку (кроку)**

Для створення нового фрагмента уроку правою кнопкою мишки натисніть на назві теми і в меню, що з'явилося, вибрати рядок "Створити крок" (Рисунок 15).

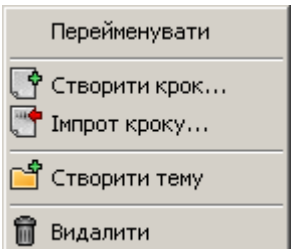

#### **Рисунок 3**

3'явиться діалогове вікно (Рисунок 16), в якому потрібно:

- 1) ввести назву кроку;
- 2) вибрати вид кроку;

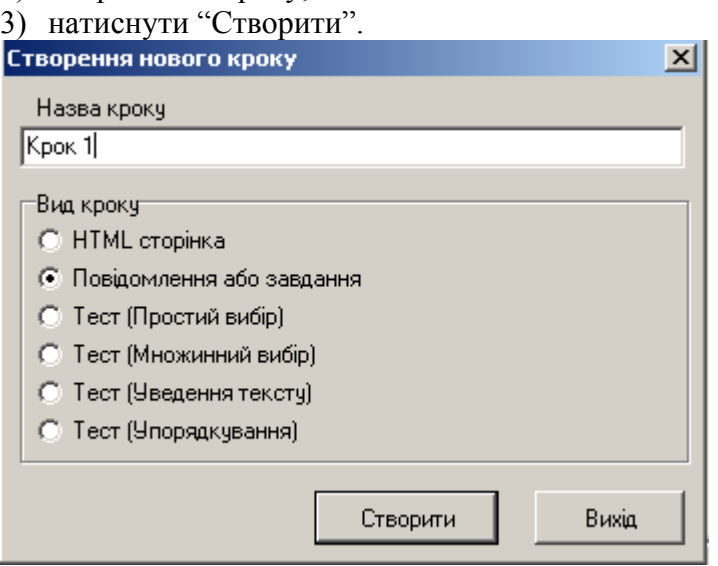

### **Рисунок 4**

ППЗ надає можливість користувачу створювати такі кроки:

1) HTML сторінка.

При створенні кроку з'явиться вікно редактора (Рисунок 17), в якому можна вводити текст, форматувати його, а також вставляти зображення.

для цього натисніть кнопку "Вставити зображення" і у вікні, що з'явилося, виберіть у будь-якій директорії файл із малюнком.

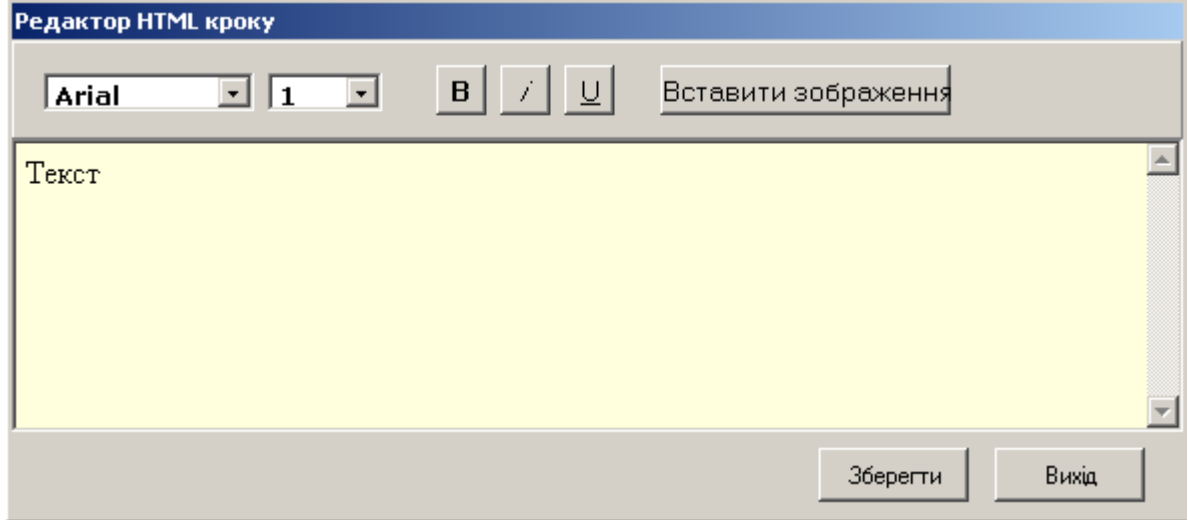

### **Рисунок 5**

Для збереження кроку натисніть кнопку "Зберегти", для виходу без збереження - "Ви- $\sin$ ".

2) Повідомлення або завдання.

Крок "Повідомлення або завдання" використовують для поточної перевірки знань, самоперевірки або під час проведення уроку (для проведення тестувань із метою оцінювання не використовують).

Якщо створено вид кроку "Повідомлення", то під час перегляду в "Режимі уроку" на екран виводиться текст і, якщо необхідно, малюнок.

Якщо створено вид кроку "Завдання", під час перегляду в "Режимі уроку" на екрані спочатку відображається текст запитання, а після натиснення кнопки "Далі" - з'являється відповідь на нього.

Для створення такого виду кроку відкривається діалогове вікно (Рисунок 18).

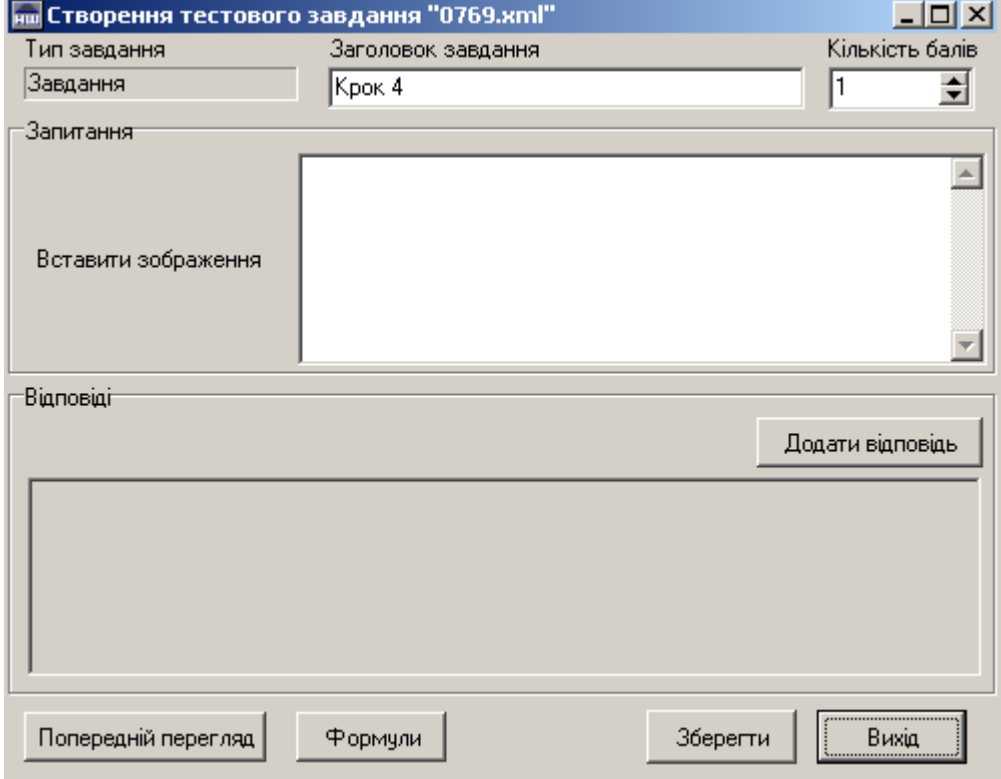

**Рисунок 6** 

При створенні повідомлення потрібно ввести:

1) заголовок;

2) текст повідомлення;

3) при потребі – вставити малюнок.

Для того, щоб вставити малюнок, натисніть правою кнопкою миші на полі "Вставити зображення" і у меню, що з'явилося (Рисунок 19), виберіть пункт "Зображення з файлу..." і виберіть файл із зображенням.

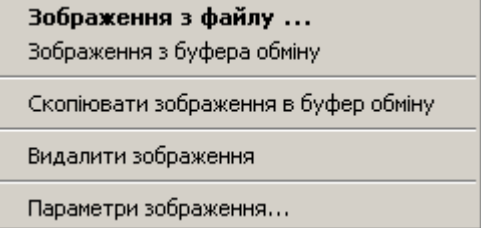

#### **Рисунок 7**

При виборі пункту меню "Зображення з буфера обміну" скопіюється зображення, що знаходиться в буфері обміну.

"Скопіювати зображення в буфер обміну" - вставити у буфер обміну даний малюнок.

"Видалити малюнок" - видалити малюнок.

"Параметри зображення..." - змінити формат виводу малюнка. При виборі цього пункту меню з'явиться діалогове вікно (Рисунок 20).

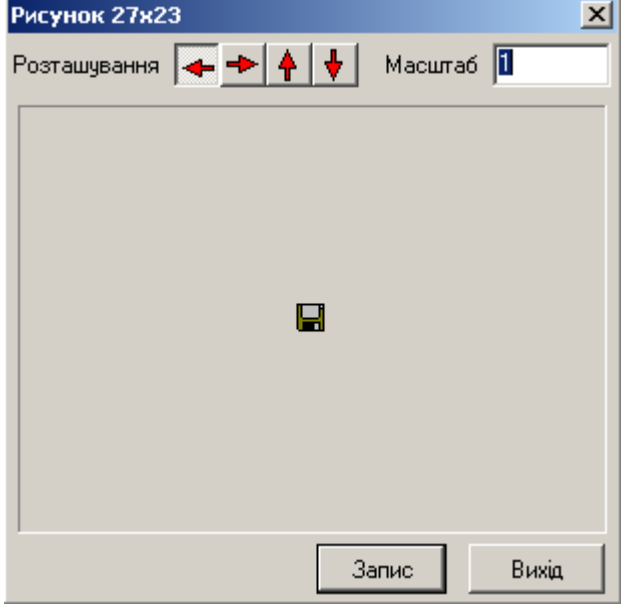

#### **Рисунок 8**

Поле "Розташування" визначає, де буде розташовано малюнок по відношенню до тексту. Положення зображення змінюється натисненням кнопки із відповідною стрілкою.

Поле "Масштаб" змінює розміри малюнка. Для цього введіть потрібне число (наприклад, для збільшення малюнка вдвічі - число 2, для зменшення вдвічі - 0.5).

Після внесення змін натисніть кнопку "Запис" для їх збереження або "Вихід" для скасування.

Кнопку "Попередній перегляд" призначено для попереднього перегляду створеного запитання.

Кнопку "Формули" призначено для виведення на екран інструкції із уведення математичних формул.

Після завершення вводу запитання натисніть кнопку "Зберегти" для збереження запитання і виходу із діалогового вікна.

При натисненні кнопки "Вихід" відбудеться вихід із діалогового вікна без збереження запитання.

Для того, щоб створити завдання, введіть текст запитання і натисніть кнопку "Додати відповідь". З'явиться ще одне поле вводу, в якому потрібно ввести відповідь на поставлене запитання і, при потребі, малюнок (ілюстрацію).

3) Тест "Простий вибір".

Учню надається декілька варіантів відповілі на поставлене запитання. Він має вибрати правильну відповідь.

При створенні такого завдання відкриється діалогове вікно (Рисунок 21), в якому потрібно ввести:

1) заголовок завдання;

2) кількість балів за правильну відповідь:

3) текст запитання;

4) варіанти відповіді.

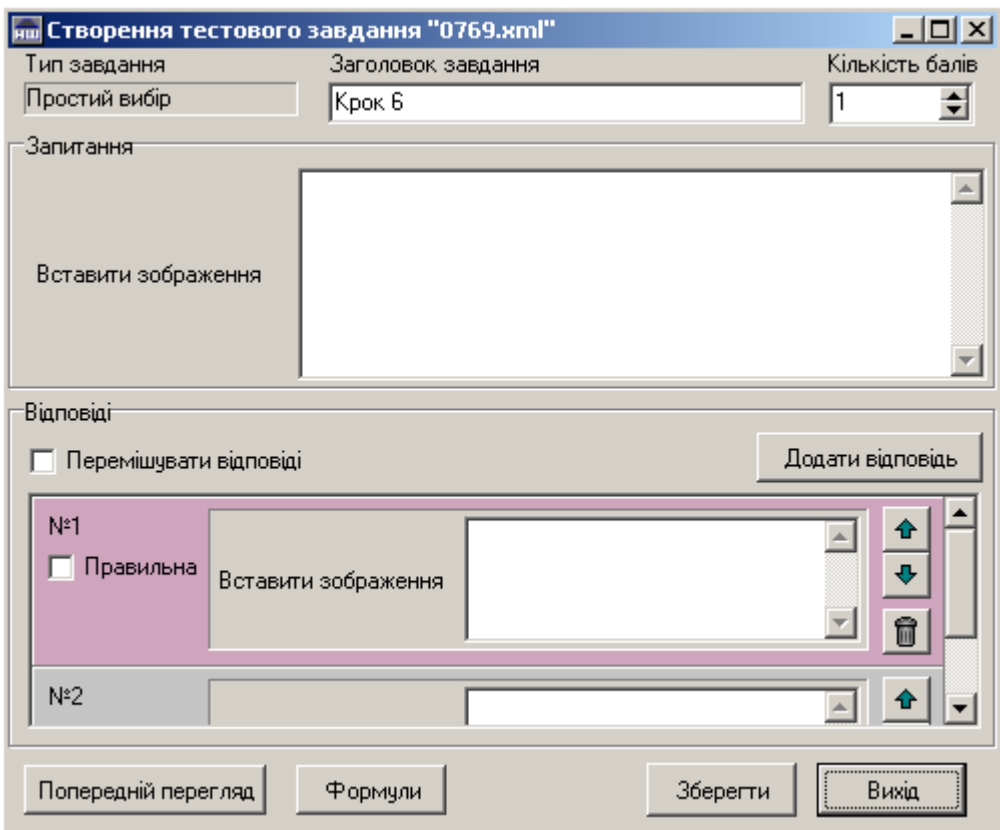

**Рисунок** 9

 $\ddot{\bullet}$ 

По замовчуванню створяться два поля для варіантів відповіді. Можна збільшити кількість, натиснувши кнопку "Додати відповідь". При кожному натисканні цієї кнопки з'явиться ще одне додаткове поле вводу відповіді. Правильну відповідь позначають, натискаючи  $\kappa$ урсором у полі "Правильна" ліворуч від тексту відповіді (з'являється символ $\blacksquare$ ).

Шоб видалити один із варіантів відповіді, потрібно натиснути на кнопку  $\Box$ , розташовану праворуч від нього.

Кнопки **+** призначені для переміщення одного з варіантів відповідей на одну позицію вгору або вниз (поміняти місцями із сусіднім).

Поле "Перемішувати відповіді" призначене для того, щоб при кожному виведенні на екран цього запитання варіанти відповіді розташовувалися в різному порядку. Для цього по- $\overline{X}$ трібно зробити це поле активним (натиснути один раз курсором – з'явиться символ  $\overline{M}$ ). Якшо це поле неактивне, то варіанти відповіді розташовуватимуться щоразу в тому порядку, в якому вони введені.

Біля тексту завдання та кожного з варіантів відповідей можна вставити малюнок (див. створення кроку "Повідомлення або завдання").

Кнопку "Попередній перегляд" призначено для попереднього перегляду створеного запитання

Кнопку "Формули" призначено для виведення на екран інструкції із уведення математичних формул.

Після завершення вводу запитання потрібно натиснути кнопку "Зберегти" для збереження завлання і виходу із ліалогового вікна.

При натисненні кнопки "Вихід" відбудеться вихід із діалогового вікна без збереження завдання.

4) Тест "Множинний вибір".

Учню надається декілька варіантів відповіді на поставлене запитання. Він має вибрати правильні відповіді (більше однієї).

При створенні цього завдання відкриється діалогове вікно, аналогічне вікну для створення завдання "Простий вибір" (див. п.2).

Відмінність полягає лише в тому, що правильних відповідей буде декілька, а не одна. Біля кожної з правильних відповідей потрібно натиснути один раз курсором на полі "правильна відповідь", після цього у полі з'явиться символ  $\blacktriangledown$ .

Після завершення вводу натисніть кнопку "Зберегти" для збереження завдання та виходу із діалогового вікна.

При натисненні кнопки "Вихід" відбудеться вихід із діалогового вікна без збереження завлання.

5) Уведення тексту.

Учень має ввести з клавіатури текст, який є відповіддю на поставлене запитання.

При створенні такого завдання відкриється діалогове вікно, в якому потрібно ввести:

- заголовок завлання:
- кількість балів за правильну відповідь;
- текст запитання;
- вибрати тип відповіді:
	- рядок (слово);
	- піле число:

дійсне число (з десятковою комою).

- правильна відповідь (потрібно ввести правильну відповідь.)
- у полі "Максимальна довжина" можна обмежити кількість символів, які учню потрібно ввести у відповідь на запитання. Якщо поле порожнє, то кількість символів необмежена.

Біля тексту запитання можна вставити малюнок (див. створення кроку "Повідомлення або завдання").

Після завершення вводу запитання потрібно натиснути кнопку "Зберегти" для збереження завдання і виходу із діалогового вікна.

При натисненні кнопки "Вихід" відбудеться вихід із діалогового вікна без збереження завдання.

6) Сортування.

Надані варіанти відповіді потрібно впорядкувати відповідно до умови завдання.

При створенні такого завдання відкриється діалогове вікно, в якому потрібно ввести:

- заголовок завдання;
- кількість балів за правильну відповідь;
- текст запитання;
- варіанти відповіді, які потрібно ввести у правильному порядку. При виведенні запитання під час тестування варіанти виводитимуться в довільному порядку (перемішуватимуться).

Біля тексту запитання та кожного з варіантів відповідей можна вставити малюнок (див. створення кроку "Повідомлення або завдання").

Після завершення вводу запитання натисніть кнопку "Зберегти" для збереження завдання і виходу із діалогового вікна.

При натисненні кнопки "Вихід" відбудеться вихід із діалогового вікна без збереження завлання.

#### **3.6.1.3** Створення фрагмента уроку за допомогою імпорту файла

Для створення нового фрагмента уроку за допомогою імпорту кроку правою кнопкою миші натисніть на назву теми і в меню, що з'явилося, виберіть рядок "Імпорт кроку".

Відкриється стандартне діалогове вікно операційної системи, в якому потрібно вибрати файл. Його необхідно попередньо створити та зберегти на жорсткому диску комп'ютера або на іншому накопичувачі.

Таким чином можна імпортувати файл таких форматів: \*.swf, \*.html, \*.bmp, \*.jpg, \*.jpeg, \*.wmf, \*.emf.

Назва нового кроку з'явиться у вкладці "Зміст" дерева навігації.

#### **3.6.1.4 Створення та формування уроку**

Для створення уроку відкрийте вкладку "Уроки", натисніть правою кнопкою миші на рядок "Уроки курсу" і в меню, що з'явилося, виберіть рядок "Створити урок".

У вікні, що відкрилося, введіть назву уроку і натисніть "Так".

Назва нового уроку з'явиться у дереві навігації.

Для того, щоб додавати та редагувати кроки в уроці, натисніть на назві уроку правою кнопкою миші і в меню, що з'явилося, виберіть рядок "Редагувати урок".

У вікні праворуч від дерева навігації відобразиться список кроків цього уроку (Рисунок 22). Якщо урок новостворений, цей список буде порожнім.

Для того, щоб додати крок, знайдіть його в дереві навігації (вкладка "Зміст" або "Уро- $\kappa u$ ") і перетягніть на список кроків

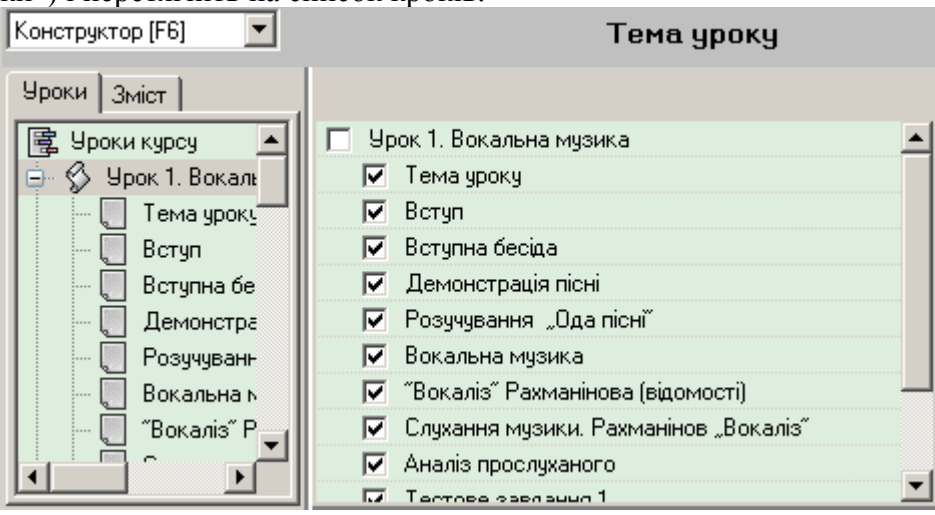

#### **Рисунок 10**

Для того, щоб крок тимчасово не відображався під час уроку, натисніть курсором на поле, що знаходиться ліворуч від назви кроку. Повторне натиснення на це поле відновить крок в уроці.

#### **3.6.3** Видалення існуючого фрагмента уроку

Шоб видалити крок з уроку, натисніть на назві кроку правою кнопкою миші і виберіть пункт меню "Видалити крок". Таке видалення не знищить крок з інших уроків і зі змісту.

Для того, щоб видалити тему або фрагмент уроку, у вкладці "Зміст" на відповідній назві натисніть правою кнопкою миші і в меню, що з'явилося, виберіть рядок "Видалити".

Для підтвердження натисніть кнопку "Видалити", для відмови - "Вихід".

#### **3.6.4 Перейменування**

Для того, щоб перейменувати крок або урок, натисніть на відповідну назву правою кнопкою миші і в меню, що з'явилося, виберіть рядок "Перейменувати". Уведіть нову назву і натисніть "Так" для підтвердження, "Вихід" - для відмови.

#### **3.6.5** Переміщення фрагмента уроку

Під час проведення уроку кроки відображатимуться в тій послідовності, в якій вони вілображені в списку. Кроки можна переставляти на іншу позицію в уроці, перетягуючи їх мишкою вгору або донизу.

Для переміщення кроку в інший розділ або на іншу позицію в поточному розділі натисніть лівою кнопкою миші на назві кроку і, утримуючи її, перетягніть на потрібне місце.

### **3.6.6** Збереження створеного уроку

Збереження створеного уроку відбувається автоматично при виході з конструктора.

### $3.7$  Робота в мережі

У режимі "Робота в мережі" ППЗ забезпечує:

- Реєстрацію учнів і їхніх робочих місць;
- Вибір учителем уроку і призначення його учням:
- Відстеження вчителем проходження учнями запропонованого фрагмента уроку;
- Перегляд і збереження результатів роботи учнів учителем.

## **3.7.1 Ресстрація учнів і перегляд ними уроку**

Для початку роботи в комп'ютерному класі на робочому місці учня натисніть "Пуск", "Программы", "Музичне мистецтво, 1-4 класи. Модуль учня", "Модуль учня (мережа)".

Далі учневі потрібно зареєструватися у вікні входу Робочого місця учня, тобто ввести прізвище та ім'я і натиснути кнопку "Відправити".

З'явиться повідомлення "Чекаємо завантаження уроку для учня" і відображатиметься на екрані, доки учитель зі свого робочого місця не призначить учневі урок.

При натисненні на кнопку "Від'єднатися" відбудеться повернення до вікна вход